# **Doktora Tez Önerisini EBS Üzerinden Enstitüye Gönderme Kılavuzu**

- Doktora Tez Önerisinin Enstitü'ye gönderilmesi; "**YİA-27"** nolu "**Doktora Tez Önerisi Verme İş Akışı"** takip edilerek, "**T\_C/2b**" nolu "**Doktora Tez Önerisi Formu**" ve "**T\_C/2a**" nolu "**Doktora Tez Önerisi Değerlendirme Tutanağı**" ile Elektronik Belge Yönetim Sistemi (EBYS) ve Enstitü Bilgi Sistemi (EBS) üzerinden gerçekleştirilir.
- ≻ Tez Konusunun EBS üzerinden Enstitüye gönderilmesinde öğrencinin, danışmanın ve anabilim dalı başkanının gerçekleştirmesi gereken işlemler bu kılavuzda gösterilmiştir.

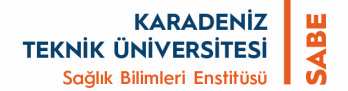

#### KTÜ Bilgi Yönetim Sistemi

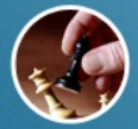

**Stratejik Plan** 

Veri Girisi

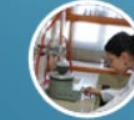

Araştırma

Geliştirme

**Akademik Veri** 

Yönetim Sistemi

 $[$ sunucu3 $]$ 

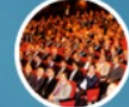

Personel

isg

Temel Eğitimi

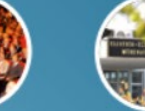

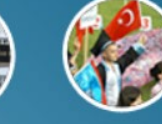

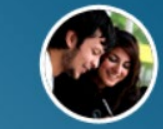

Öğrenci

Mezun

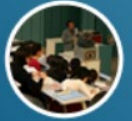

Akademik

Programlar

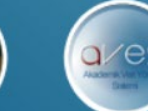

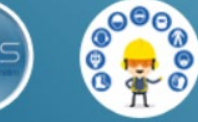

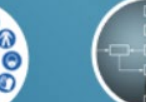

Laboratuvar

Yönetim Sistemi

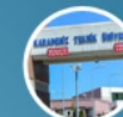

Süreçler Prosedürler<br>ve İş Akışları Online KTÜ

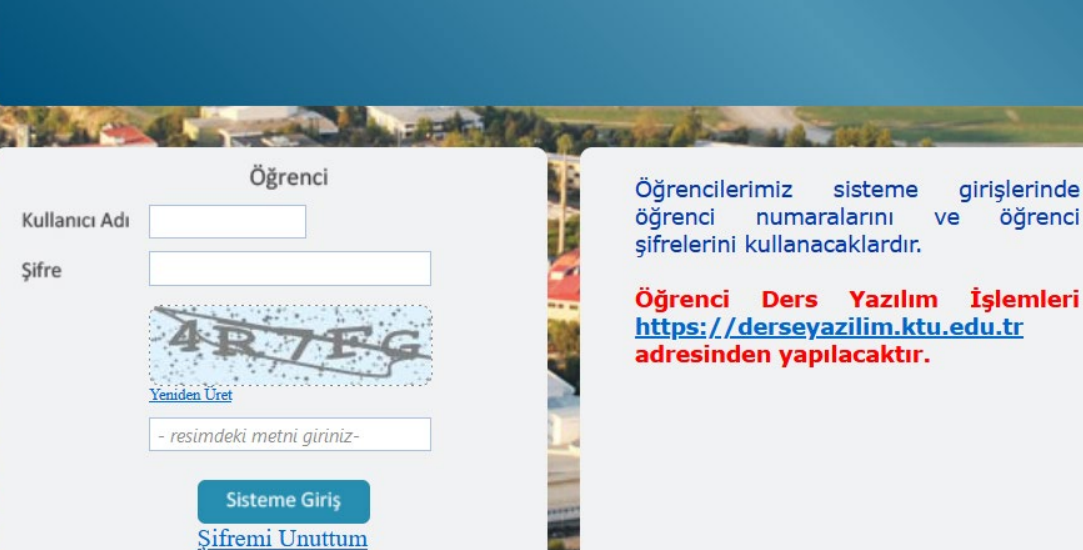

Öğrenci, Öğrenci girişinden BYS'ye girer.

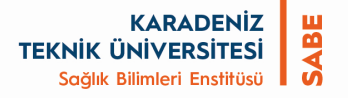

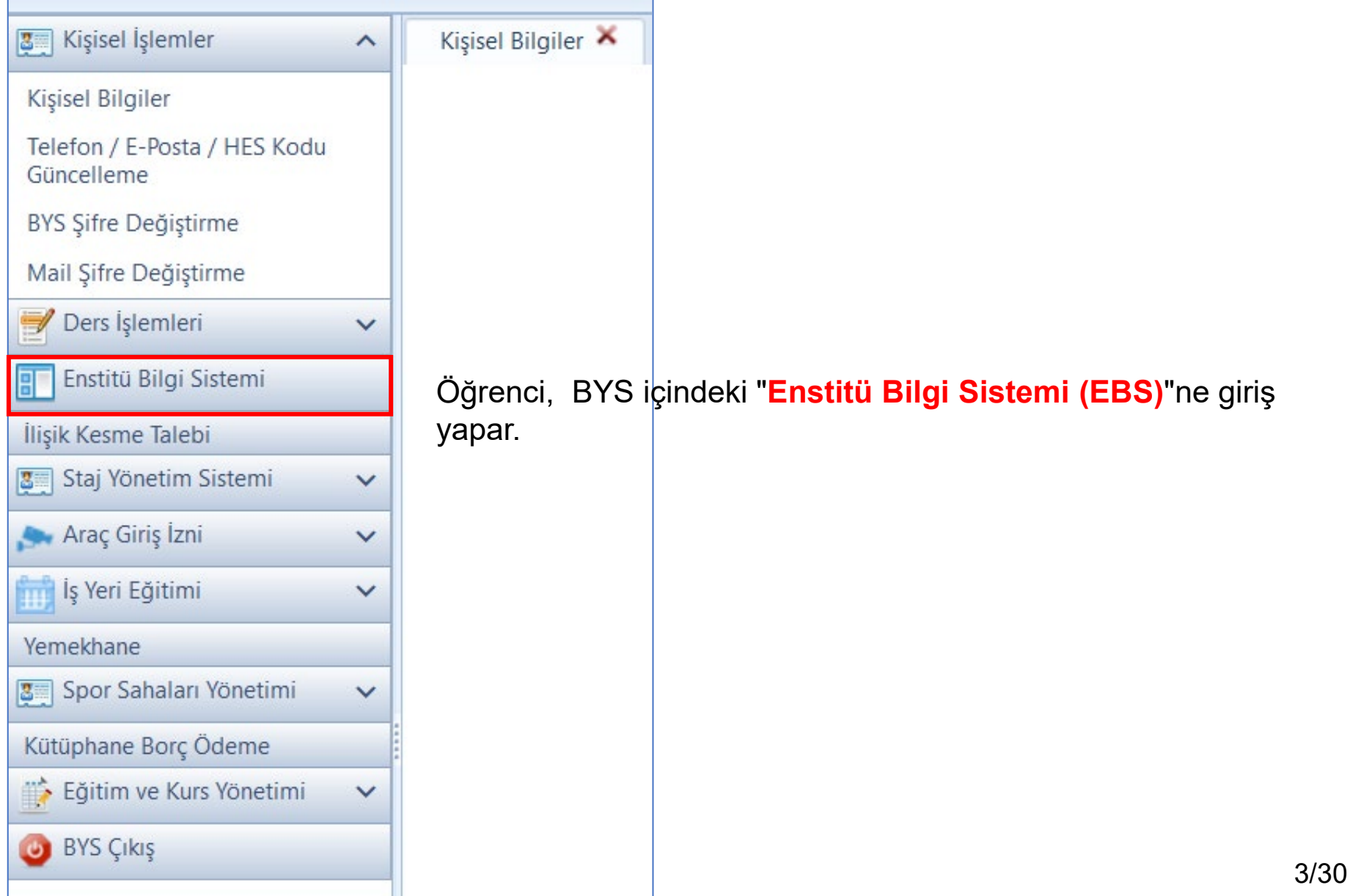

![](_page_3_Picture_1.jpeg)

**SABE** 

**KARADENİZ** 

**TEKNİK ÜNİVERSİTESİ** Sağlık Bilimleri Enstitüsü

![](_page_4_Figure_1.jpeg)

**SABE** 

**KARADENİZ** 

**TEKNİK ÜNİVERSİTESİ** Sağlık Bilimleri Enstitüsü

![](_page_4_Picture_51.jpeg)

#### Açılan pencerede, **Tez Önerisi** ile ilgili kısmın tamamının görülmesi için sayfa yukarı kaydırır.

![](_page_5_Picture_49.jpeg)

- Öğrenci, açılan penceredeki alanları doldurulur ve "**Tez Öneri Tam Metin**" alanına "**T\_C/2b"** nolu "**Doktora Tez Önerisi Formu"**nu PDF'ye dönüştürerek yükler. **Not:** Farklı formatlarda yapılacak yüklemeler sistem tarafından kabul edilmemektedir.
- Sayfadaki alanlar doldurulur.

KARADENİZ<br>KNİK ÜNİVERSİTESİ<br>Sağlık Bilimleri Enstitüsü **TEKNİK ÜNİVERSİTESİ** 

• **Tez Önerisini Kaydet** butonu ile **onaylanmadan önce**, bir sonraki sayfada gösterildiği şekilde **Tez Konusunu seçer**.

![](_page_6_Picture_144.jpeg)

"**Tez Önerisini Kaydet**" butonuna basmadan önce **Tez Konusu** başlığı altındaki tez konusu satırı tıklanır ve **MAVİ**'ye dönüştürülerek tez konusu seçilmiş olur.

![](_page_7_Picture_68.jpeg)

Sayfa doldurulup Tez Konusu seçildikten sonra **Tez Önerisini Kaydet** butonu ile bilgiler kaydedilir. Tez önerisi kaydedildiğinde danışmana gönderilmiş olur.

![](_page_8_Picture_64.jpeg)

Tez önerisi kaydedildikten sonra, tez önerisi danışmana gönderilmiş olur ve onay durumu, tez başlığı, tez kapsamı, öğrenci işlem tarihi bilgileri takip satırından görünür.

**SABE** 

**KARADENİZ** 

**TEKNİK ÜNİVERSİTESİ** Sağlık Bilimleri Enstitüsü

![](_page_9_Picture_151.jpeg)

**NOT:** Öğrenci, kendisi ile ilgili bilgileri doldurduğu "**T\_C/2a**" nolu "**Doktora Tez Önerisi Değerlendirme Tutanağı**"nı ve ekinde yer alması gereken "**T\_C/2b"** nolu "**Doktora Tez Önerisi Formu**"nu danışmanına teslim eder. 10/30

## **Danışman Tarafından Yapılması Gereken İşlemler**

![](_page_11_Picture_0.jpeg)

#### KTÜ Bilgi Yönetim Sistemi

![](_page_11_Picture_2.jpeg)

SABE

![](_page_11_Picture_3.jpeg)

![](_page_11_Picture_4.jpeg)

![](_page_11_Picture_5.jpeg)

Araştırma Geliştirme

**KARADENİZ** 

**TEKNİK ÜNİVERSİTESİ** Sağlık Bilimleri Enstitüsü

Personel

Laboratuvar **Mezun** Yönetim Sistemi

![](_page_11_Picture_10.jpeg)

Danışman, Personel girişinden BYS'ye girer.

![](_page_11_Picture_12.jpeg)

![](_page_11_Picture_13.jpeg)

![](_page_11_Picture_14.jpeg)

![](_page_11_Picture_15.jpeg)

Akademik Programlar

Kullanıcı Adı

**Sifre** 

**Akademik Veri** Yönetim Sistemi

isg Temel Eğitimi

Süreçler Prosedürler<br>ve İş Akışları

Online KTÜ

Northern American Concert St **CROSSWITH AMERICAN** Personel Akademik ve İdari personelimiz sisteme @ktu.edu.tr ilk kısımlarını posta şifrelerini kullanacaklardır. Yeniden Uret

- resimdeki metni giriniz-

![](_page_11_Picture_23.jpeg)

girislerinde, kurum e-posta adreslerinin (örneğin kullanıcı@ktu.edu.tr için kullanıcı) ve e-

12/30

![](_page_12_Picture_0.jpeg)

![](_page_12_Picture_32.jpeg)

ışman, öğretim elemanı rolündeki sayfada "<mark>Enstitü Bilgi Sistemi</mark> **(EBS)**"ne giriş yapar.

![](_page_13_Figure_1.jpeg)

SABE

**KARADENİZ** 

**TEKNİK ÜNİVERSİTESİ** Sağlık Bilimleri Enstitüsü

![](_page_14_Picture_0.jpeg)

![](_page_14_Figure_2.jpeg)

![](_page_15_Picture_0.jpeg)

 İşlem yapacağı öğrencinin tez konusu satırına tıklayarak satırın MAVİ olmasını sağlar ve böylece **Tez Önerisi Satırından** öğrencinin gönderdiği tez önerisi bilgilerini görür.

![](_page_15_Picture_77.jpeg)

SABE

**KARADENİZ** 

**TEKNİK ÜNİVERSİTESİ** Sağlık Bilimleri Enstitüsü

Tez önerisini sistemden indirerek değerlendirir.

![](_page_16_Figure_1.jpeg)

SABE

**KARADENİZ** 

**TEKNİK ÜNİVERSİTESİ** Sağlık Bilimleri Enstitüsü

**NOT:** Tez izleme komitesinin e-posta bilgileri EBS'de mevcuttur. Tez İzleme komitesine aynıca tez öneri metni gönderilmesine gerek yoktur.

![](_page_17_Figure_1.jpeg)

**KARADENIZ** 

**TEKNİK ÜNİVERSİTESİ** Sağlık Bilimleri Enstitüsü

ш **BIAS** 

KARADENİZ TEKNİK ÜNİVERSİTESİ LİSANSÜSTÜ EĞİTİM-ÖĞRETİM YÖNETMELİĞİ'nin 21/1. maddesi gereğince öğrencinin, tez önerisini Tez İzleme Komitesi üyelerine sözlü olarak savunması için gerekli süreç işletilir ve tez izleme komitesince öğrenci için "**T\_C/2a**" nolu "**Doktora Tez Önerisi Değerlendirme Tutanağı**" doldurulur.

![](_page_18_Picture_0.jpeg)

Süreci ilerletmek için;

- 1. Öğrencinin **Tez Önerisi** satırı seçilerek MAVİ yapar.
- 2. Onay butonuna tıklar.

3. Açılan pencereye komite tarafından hazırlanmış olan "**T\_C/2a**" nolu "**Doktora Tez Önerisi Değerlendirme**

#### **Tutanağı**"nı yükler.

- 4. Öğrencinin başarı durumunu girer.
- 5. Enstitü'ye iletilmek üzere **ONAYLA** butonu tıklar ve belgeleri anabilim dalı başkanına yönlendirir.

![](_page_18_Picture_206.jpeg)

NOT: Enstitü'ye EBYS üzerinden gönderilmek üzere, "**T\_C/2b"** nolu "**Doktora Tez Önerisi Formu**" ile birlikte, tez izleme komitesinin oluşturduğu "**T\_C/2a**" nolu "**Doktora Tez Önerisi Değerlendirme Tutanağı**"nı anabilim dalı başkanına teslim eder.

![](_page_19_Figure_1.jpeg)

**KARADENIZ** 

**TEKNİK ÜNİVERSİTESİ** Sağlık Bilimleri Enstitüsü

ш **BIAS** 

NOT: EBYS üzerinden Enstitüye gönderilmesi gereken "**T\_C/2b"** nolu "**Doktora Tez Önerisi Formu**"nu ve "**T\_C/2a**" nolu "**Doktora Tez Önerisi Değerlendirme Tutanağı**"nı anabilim dalı başkanına teslim etmeyi **LÜTFEN** unutmayınız.

Danışman; öğrencisinin tez önerisi onay durumunu, tez başlığını, tez kapsamını, tez önerisini, öğrenci işlem tarihini, danışman işlem tarihini, anabilim dalı işlem tarihini ve Enstitü işlem tarihini vb. bilgileri **Tez Önerisi** takip satırından görebilir.

SABE

**KARADENİZ** 

**TEKNİK ÜNİVERSİTESİ** Sağlık Bilimleri Enstitüsü

![](_page_20_Picture_97.jpeg)

## **Anabilim Dalı Başkanlığı Tarafından Yapılması Gereken İşlemler**

**KARADENİZ** SABE **TEKNİK ÜNİVERSİTESİ** Sağlık Bilimleri Enstitüsü

## **Anabilim Dalı Başkanı'nın EBS Üzerinden Tez Önerisini Enstitüye Göndermesi**

KTÜ Bilgi Yönetim Sistemi

![](_page_22_Picture_3.jpeg)

**Stratejik Plan** 

Veri Girisi

![](_page_22_Picture_4.jpeg)

Araştırma

Gelistirme

![](_page_22_Picture_5.jpeg)

Personel

![](_page_22_Picture_6.jpeg)

Laboratuvar

Yönetim Sistemi

ve İs Akışları

![](_page_22_Picture_7.jpeg)

Mezun

![](_page_22_Picture_8.jpeg)

Öğrenci

![](_page_22_Picture_13.jpeg)

![](_page_22_Picture_14.jpeg)

![](_page_22_Picture_15.jpeg)

![](_page_22_Picture_17.jpeg)

Akademik Programlar

Kullanıcı Adı

Sifre

**Akademik Veri** Yönetim Sistemi

resimdeki metni giriniz-

**Sisteme Giris Sifremi** Unuttum  $[\text{sumucu3}]$ 

isg

Temel Eğitimi

Süreçler Prosedürler

![](_page_22_Picture_24.jpeg)

Online KTÜ

![](_page_22_Picture_26.jpeg)

Öğrencilerimiz girişlerinde sisteme numaralarını öărenci ve öğrenci şifrelerini kullanacaklardır.

Öğrenci Ders Yazılım İşlemleri https://derseyazilim.ktu.edu.tr adresinden yapılacaktır.

AbD Başkanı Personel girişinden BYS'ye girer.

**SABE KARADENİZ TEKNİK ÜNİVERSİTESİ** Sağlık Bilimleri Enstitüsü

## **Anabilim Dalı Başkanı'nın BYS Üzerinden Tez Önerisini Enstitüye Göndermesi**

![](_page_23_Picture_31.jpeg)

SABE **KARADENİZ TEKNİK ÜNİVERSİTESİ** Sağlık Bilimleri Enstitüsü

## **Anabilim Dalı Başkanı'nın BYS Üzerinden Tez Önerisini Enstitüye Göndermesi**

![](_page_24_Figure_2.jpeg)

Açılan sayfada **"Tez İşlemleri"** sekmesine girer.

**Tezli Yük** 

25/30

![](_page_25_Picture_0.jpeg)

![](_page_25_Picture_20.jpeg)

![](_page_26_Picture_0.jpeg)

 İşlem yapacağı öğrencinin **Tez Konusu** satırına tıklayarak satırın **MAVİ** olmasını sağlar ve böylece **Tez Önerisi** satırında öğrencinin bilgilerini görünür hale getirir. **OKTÜ** [EBS]  $\equiv$ PROF. DR. FİGEN CELEP EYÜBOĞLU [TIP FAKÜLTESI] [GENEL TIP] d. **D** Anasayfa Anabilim Dalı Program Oğrenci No Öğrenci İslemleri TIBBİ BİYOLOJİ ANABİLİM DAL Tümü ۰ **GT Bossunu islemler** Listek Hazırlık işlemleri **<sup>4</sup>** Dansmank Islemle **Tez Konusu**  $\Box$  Ders islemleri Türmünü Listele Onay Yapılmayanları Listele Onaylo Derse Yazılım İşlemleri Öğrenci Na Ad Soyad Donigman Tez Konusu Anabilim Dalı Program Öğrenci İşlem Tarihi Danışman İşlem Tarihi Anabilimdalı İşlem Tarihi Enstitü İşlem Tarihi Onay Durumu Doktora Yeterlilik İşlemleri Sendromik Olmayan Dudak-Damak Yanklarının G **TEBI BIYOLOJİ ANABİLIM** (7) Tez işlemleri 90477 10.01.2023 10.01.2023 10.01.2023 **CANSU KAYA** Praf. Dr. Ersan KALAY Etiyolojisinin Yeni Nesil Dizileme Yakloşmu Kullanılaral **DOKTORA** 10.01.2023 Enstitū Onayladı **DALI** TIBBİ BİYOLOJİ ANABİLIM Tez Konu / Öner Dr. Öğr. Üyesi Bayran Pernfigus vulgaris hastalarında FCGR2B ve HLA-DRBI geni Anabilim Dalı 40019 **BIRAK KAAN KASAP** DOKTORA 09122022 12122022 12.01.2023 TORAMAN varyantlarının hastalığa etkisinin araştırılması DALI Enstituye Gönderdi Tez Teslim Listes PLAGL2NIN CRISPR/CaS9 YONTEMIYLE SUSTURULDUĞU TIBBİ BİYOLOJİ ANABILIN 390469 **ÚMÍT UZUN** Doç. Dr. Tuba DINÇER DOKTORA 13.04.202 Enstitu Onavladı HOCOT KERATINGSIT HUCRE HATTININ KARAKTERIZASYONU DALI  $\Omega^*$  Mezun İslemleri TIBBİ BİYOLOJİ ANABİLİM SONER KARABULUT Dr. Öğr. Üyesi Gökhan YILDIZ TEZLÍ YŰKSEK LÍSANS 04.11.2022 04.11.2022 04.11.2022 08.11.2022 408301 Enstitü Onaylad **?** Kullanıcı Kılavuzu DALI  $\blacktriangleright$  H  $|4|$  $1 - 4$  of 4 ites Tez Öneri Detay Moddi Des ena Dairian ler Reeds Text Kosmons americalizzatek be ners känt. Persies FV omite Ro Sendromik Olmayan Dudak-Damak Yanklarının Genetik Danışman Onaylad Laboratuvar Etiyolojisinin Yeni Nesil Dizileme Yaklaşımı Kullanılarak BAP Yok (3.01.2023) 13.01.2023  $\overline{1}$ ± Ł (Kabul Edildi) Çalışması Araştırılmas  $\mathbb{E}[(\mathbb{C}) \cup \mathbb{C}]$  in  $1 - 1$  of  $1$  item

> İşlem yapacağı öğrencinin güncel **Tez Önerisi** satırında **Onayla** butonunu tıklayarak öğrencinin tez önerisini ve eklerinin EBS üzerinden Enstitü'ye gönderir. 27/30

#### **Onayla** butonu ile tez önerisi Enstitüye gönderildikten sonra bilgilendirme ekranı açılır.

![](_page_27_Picture_56.jpeg)

Öğrenci/danışman tarafından kendisine teslim edilen "**T\_C/2b"** nolu "**Doktora Tez Önerisi Formu**"nu ve "**T\_C/2a**" nolu "**Doktora Tez Önerisi Değerlendirme Tutanağı**"nı EBYS üzerinden de Enstitüye gönderir.

![](_page_28_Picture_0.jpeg)

Anabilim dalı başkanı; öğrencisinin onay durumunu, tez başlığını, tez kapsamı, tez önerisini öğrenci işlem tarihini, danışman işlem tarihini, anabilim dalı işlem tarihin ve enstitü işlem tarihini vb. bilgileri **Tez Önerisi** takip satırından görebilir.

![](_page_28_Picture_90.jpeg)

![](_page_29_Picture_0.jpeg)

**Tez Önerilerinin EBS Üzerinden Enstitüye Gönderilmesi Geçiş Sürecinde Göstermiş Olduğunuz Katkı için Teşekkür Ederiz.**